# Tiviar

# mini

**User Guide** 

# **Contents**

| 1 | Intro | oduction                           | 7  |
|---|-------|------------------------------------|----|
|   | 1.1   | Features                           | 7  |
|   | 1.2   | Accessories                        | 8  |
|   | 1.3   | The Remote Control                 | 9  |
|   | 1.4   | Getting Started                    | 11 |
|   | 1.5   | The Apps Screen                    | 12 |
|   |       | Customizing the Apps Screen        | 13 |
| 2 | Insta | allation                           | 14 |
|   | 2.1   | Safety Precautions                 | 15 |
|   | 2.2   | Satellite Dish Connection          | 15 |
|   | 2.3   | TV Connections                     | 16 |
|   |       | HDMI connection                    | 16 |
|   |       | Composite Video Connection         | 16 |
|   | 2.4   | AV Receiver Connection             | 17 |
|   | 2.5   | Network Connection                 | 17 |
|   | 2.6   | Mounting the Receiver on a TV      | 18 |
| 3 | Scan  | nning for Channels                 | 20 |
|   | 3.1   | Satellite Dish Settings            | 20 |
|   |       | LNB Settings                       | 20 |
|   |       | Unicable Settings                  | 21 |
|   | 3.2   | Using a Motorized Dish             | 21 |
|   |       | Using DiSEqC 1.2                   | 22 |
|   |       | Using USALS                        | 23 |
|   | 3.3   | Scanning for Satellite TV Channels | 23 |
|   |       | Scanning for Every Channel         | 24 |
|   |       | Scanning a Specific Transponder    | 25 |
|   |       | Scanning for One Channel           | 25 |

| 4 | Wato  | hing TV                                            | 27 |
|---|-------|----------------------------------------------------|----|
|   | 4.1   | Channel List                                       | 28 |
|   |       | Channel List Preferences                           | 28 |
|   | 4.2   | TV Programme Guide                                 | 29 |
|   |       | Programme Guide Preferences                        | 30 |
|   | 4.3   | Controlling Audio                                  | 30 |
|   | 4.4   | Displaying Subtitles                               | 31 |
|   | 4.5   | Viewing Teletext                                   | 31 |
|   | 4.6   | Watching Pay Channels                              | 31 |
|   | 4.7   | Watching Subchannels                               | 32 |
|   | 4.8   | Setting Up Timers                                  | 32 |
|   |       | Wake-Up Timer                                      | 32 |
|   |       | Sleep Timer                                        | 33 |
|   |       | Saving Energy                                      | 33 |
|   | 4.9   | Managing Channels                                  | 33 |
|   | 4.10  | HbbTV                                              | 35 |
| 5 | Reco  | rding TV                                           | 36 |
|   | 5.1   | Recording TV Programmes                            | 36 |
|   |       | Scheduling TV Recordings Using the Programme Guide | 36 |
|   |       | Manually Scheduling TV Recordings                  | 37 |
|   | 5.2   | Time-Shifting                                      | 37 |
|   | 5.3   | Playing Recordings                                 | 38 |
|   | 5.4   | Recording Preferences                              | 38 |
| 6 | Playi | ng Media Files                                     | 40 |
|   | 6.1   | Managing Storage Devices                           | 40 |
|   | 6.2   | Managing Files                                     | 41 |
|   | 6.3   | Playing Recordings and Videos                      | 42 |
|   | 6.4   | Viewing Photos                                     | 43 |
|   |       | Slideshow Preferences                              | 43 |
|   | 6.5   | Playing Music                                      | 43 |
|   | 6.6   | Playing Media files from Other Devices             | 44 |
|   |       | Accessing Other Devices                            | 44 |
|   |       | Allowing Other Devices to Access the Receiver      | 45 |

4 CONTENTS

| 7 | App  | S                                   | 46 |
|---|------|-------------------------------------|----|
|   | 7.1  | Webzeal                             | 46 |
|   |      | Viewing a Webpage                   | 46 |
|   |      | Navigating Webpages                 | 47 |
|   |      | Bookmarks                           | 47 |
|   |      | Entering Text                       | 48 |
|   | 7.2  | YouTube                             | 48 |
|   |      | Playing Videos                      | 48 |
|   | 7.3  | Free TV+                            | 49 |
|   | 7.4  | iTV+                                | 49 |
|   | 7.5  | iRadio+                             | 50 |
|   | 7.6  | TV Portal+                          | 50 |
|   | 7.7  | Torrent Player                      | 51 |
|   | 7.8  | Weather                             | 51 |
|   | 7.9  | T Apps                              | 52 |
|   |      | T Apps Server Settings              | 52 |
| 8 | Pref | erence Settings                     | 53 |
|   | 8.1  | Language Settings                   | 53 |
|   |      | Using Different Fonts               | 53 |
|   | 8.2  | Network Settings                    | 54 |
|   |      | Proxy Server Settings               | 54 |
|   |      | DDNS Settings                       | 54 |
|   | 8.3  | Clock Settings                      | 55 |
|   | 8.4  | Audio and Video Settings            | 55 |
|   | 8.5  | On-Screen Display Settings          | 56 |
|   | 8.6  | Parental Control                    | 56 |
|   | 8.7  | Maintaining the Digital TV Receiver | 57 |
|   |      | Sharing Channel Data                | 58 |
|   | 8.8  | Updating the Digital TV Receiver    | 58 |
| Α | Lega | al Notices                          | 59 |
|   | A.1  | Copyright                           | 59 |
|   | A.2  | Warranty                            |    |
|   | Δ3   | Trademarks                          | 50 |

Contents 5

| Δ Δ | Correct Disposal | of This Product | 6 | รด |
|-----|------------------|-----------------|---|----|
| Α.4 | COLLECT DISDOSAL | OF THIS FIGURE  |   | טע |

6 CONTENTS

### 1 Introduction

#### 1.1 Features

Beyond simply receiving satellite signals, this digital TV receiver has many convenient and advanced features:

- This receiver has two slots for CA modules and pay-TV cards. See Watching Pay Channels on page 31.
- Users can use removable storage devices to record TV programmes. It is possible to schedule this receiver to record not only a single TV programme but also every episode of a series using the programme guide. See Recording TV on page 36.
- Users can pause and resume a live programme. See Time-Shifting on page 37.
- This receiver can play many kinds of media files, including photos, music, and videos. See Playing Media Files on page 40.
- This receiver can play media files from other devices, such as computers and network-attached storages. See Playing Media files from Other Devices on page 44.
- This receiver provides a variety of apps, including YouTube. See The Apps Screen on page 12.

#### 1.2 Accessories

The following accessories are included with the digital TV receiver.

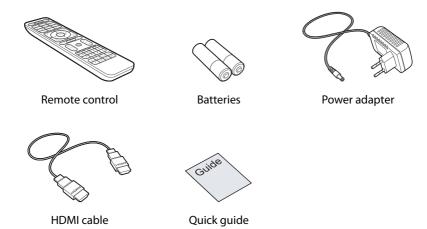

The accessories below are separately sold.

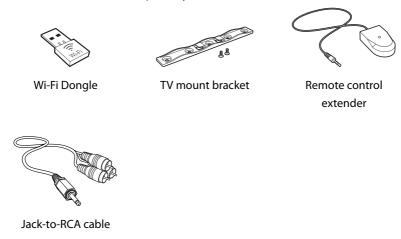

Use the Wi-Fi dongle to connect the receiver to a wireless network. See Network Connection on page 17.

### 1.3 The Remote Control

Use the remote control to control the digital TV receiver. Before using, make sure that batteries are installed correctly.

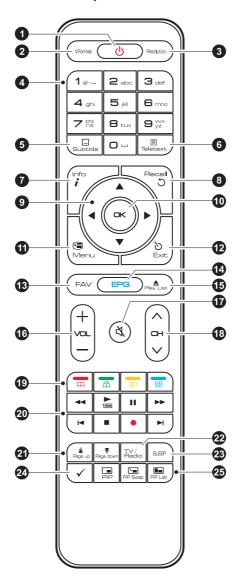

- ①: Turn the digital TV receiver on or off.
- **2** V.Format Switch the display format (4:3 / 16:9). See Audio and Video Settings on page 55.
- **3** Resolution: Change the picture resolution.
- 4 Use the numeric buttons to enter numbers.
- 5 Subtitle: Display subtitles. See Displaying Subtitles on page 31.
- **6** Teletext: Display teletext pages. See Viewing Teletext on page 31.
- **7** Info: Display information about the current programme.
- 8 Recall: Display the list of recently-viewed channels.
- **9** Use these navigation buttons to navigate the menus and interactive screens.
- **OK**: Select an item. In addition, use this button to display the channel list. See Channel List on page 28.
- Menu: Display apps. See The Apps Screen on page 12. In addition, use this button to return to the higher menu level.
- **Exit:** Return to the previous screen or close the current list or dialog box.
- **B** FAV: Display the list of favourite channels.
- **10 EPG**: Display the programme guide. See TV Programme Guide on page 29.
- Play List: Display the list of files stored in a removable storage device. See Playing Media Files on page 40.
- **16** Use these volume buttons to adjust the volume.
- **1** ★: Mute the sound.
- 18 Use these channel buttons to change channels.
- 19 These colour buttons perform different functions, depending on what the receiver is currently doing.
- Use these buttons to control recording and playback. See Recording TV on page 36 and Playing Media Files on page 40.
- 21 Use these buttons to scroll lists.
- 22 TV/Radio: Switch between TV channels and radio stations.
- **SLEEP:** Adjust the sleep timer. See Sleep Timer on page 33.
- $\checkmark$ : This button performs different functions, depending on what the receiver is currently doing.

#### These buttons are no use.

### 1.4 Getting Started

Install the digital TV receiver properly, referring to Installation on page 14.

Plug the power adapter into a power outlet, and insert the connector into the power socket on the rear of the receiver. Then press the power button  $\circlearrowleft$  on the remote control to turn on the receiver.

When turning on the receiver for the first time, the initial setup process automatically starts. Follow the on-screen instructions to finish the process. At each step, either make a choice or skip the step.

- 1. Choose a language for the user interface.
- 2. Configure the network settings. See Network Connection on page 17 and Network Settings on page 54.
- 3. Install add-ons to internet-based apps, such as Free TV+ and iRadio+, when an internet connection is available. Additionally, determine whether to restore the receiver using the stored settings and channels, if there is any backup data.
- 4. Set the clock. See Clock Settings on page 55.
- 5. Scan for TV channels. See Scanning for Channels on page 20.

## 1.5 The Apps Screen

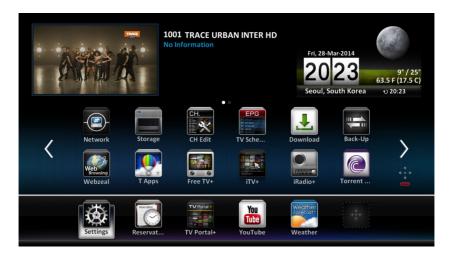

Pressing the Menu button displays app icons at the bottom of the screen. To view more apps, press the up navigation button.

To access the customary menus, select **Settings**. Some apps allow users to quickly access frequently-used setting menus and functions.

- Back-Up: See Maintaining the Digital TV Receiver on page 57.
- CH Edit: See Managing Channels on page 33.
- Download: See Updating the Digital TV Receiver on page 58.
- TV Schedule: See TV Programme Guide on page 29.
- T Air: See Accessing Other Devices on page 44.
- T Server: See Allowing Other Devices to Access the Receiver on page 45.
- Movie: See Playing Media Files on page 40.
- Music: See Playing Media Files on page 40.
- Network: See Network Settings on page 54.
- Photos: See Playing Media Files on page 40.
- Recordings: See Playing Media Files on page 40.
- Reservation: See Manually Scheduling TV Recordings on page 37.
- Storage: See Managing Storage Devices on page 40.

• YouTube: See YouTube on page 48.

For other apps, see Apps on page 46.

#### Note

While some apps, such as Calendar, are easy to use, other internet-based apps may be unavailable or restricted, depending on the country, so this guide does not cover every app provided by this receiver.

### **Customizing the Apps Screen**

Users can rearrange app icons. Place the focus on an icon and press the red button. Move the icon to a new location using the navigation buttons, and then press the OK button to fix it in place.

Put frequently-used apps in the bottom line for faster access.

### 2 Installation

Install the digital TV receiver, limited by the specifications shown in the table below.

| Maximum power consumption | 24 W when in operation              |  |
|---------------------------|-------------------------------------|--|
|                           | 0.5 W when in standby mode          |  |
| Size                      | 220 mm $	imes$ 35 mm $	imes$ 145 mm |  |
| Weight                    | 0.6 kg                              |  |
| Operating temperature     | 0-45°C, 32-113°F                    |  |
| Storage temperature       | −10−70°C, 14−158°F                  |  |

On the rear, this digital TV receiver has several connectors:

- · A satellite dish connector
- · AV connectors for a TV and an AV receiver
- USB ports for removable storage devices
- An Ethernet port for internet connection
- · A remote control extender connector

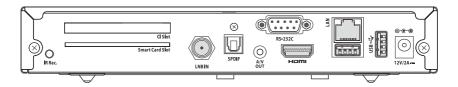

The RS-232C port may be used only by an engineer for installation or service.

### 2.1 Safety Precautions

To avoid hazards and to keep the performance of the digital TV receiver at its best, obey the following instructions:

- Do not block ventilation openings on the receiver.
- When installing the receiver in a cabinet, make sure to leave a space of at least 10 centimetres around the receiver for cooling.
- Do not place the receiver in direct sunlight and close to heat-emitting devices that can interfere with cooling.
- Do not expose the receiver to water and moisture to prevent fire and electric shock.
- Use only accessories provided or specified by the manufacturer.
- · Use dry cloth to clean the receiver.

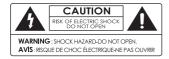

Never open the receiver casing under any circumstances, or the warranty will be void.

Repair tasks must be done only by qualified persons with expertise.

### 2.2 Satellite Dish Connection

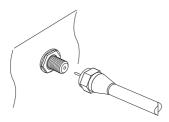

Connect the cable from the satellite dish to LNB IN.

#### 2.3 TV Connections

This digital TV receiver has two video connectors for use by a TV.

- HDMI
- Composite video

Use the HDMI connector to connect the receiver to a TV for the best picture quality. If the TV has no available HDMI connector, use the composite video connector.

#### **HDMI** connection

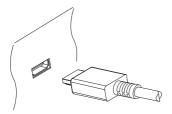

Connect the receiver's HDMI output connectors to the TV's HDMI input connector using an HDMI cable.

#### Note

Some HDMI cables and TVs may not be compatible with the receiver due to differing HDMI specifications.

### **Composite Video Connection**

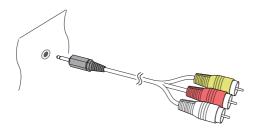

Insert a jack-to-RCA cable's jack into the A/V OUT socket on the receiver, then insert the RCA plugs on the other end into the TV's composite video and audio input sockets. Make sure to match the connectors' colours properly.

#### Note

Composite video connectors cannot carry HD video.

#### 2.4 AV Receiver Connection

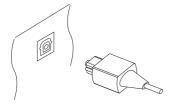

Use an AV receiver for better audio quality. Connect the receiver's SPDIF connector to the AV receiver's digital audio input connector using an optical audio cable.

### 2.5 Network Connection

Connect the receiver to the wired or wireless network. If a network cable is available, connect the receiver's LAN port to the router using a network cable.

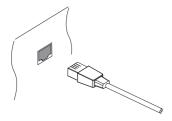

If no network cable is available, use the Wi-Fi dongle for wireless network connections. When the receiver is off, plug the Wi-Fi dongle into one of the USB ports on the rear of the receiver.

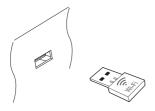

For details on how to configure the network settings, see Network Settings on page 54.

### 2.6 Mounting the Receiver on a TV

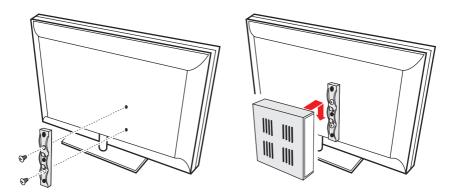

If necessary, mount the receiver on the TV to save space. Install the TV mount bracket on the back of the TV, and then attach the receiver to the bracket, as illustrated by the drawings above.

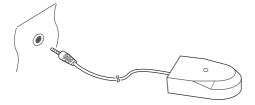

Connect the remote control extender to the IR Rec. socket on the receiver. Make sure that the extender does not face directly into light sources, such as lamps or

displays. Directing light at the extender may interfere with remote control signal transmission.

# 3 Scanning for Channels

A broadcast satellite's channels are called transponders. A transponder gathers signals over a range of uplink frequencies and retransmits them on a different set of downlink frequencies to receivers on Earth. Multiple TV channels are broadcast through a transponder. A transponder has three main components: frequency, symbol rate, and polarization.

### 3.1 Satellite Dish Settings

### **LNB Settings**

A group of satellite dish settings must be properly configured for each desired satellite before performing a channel scan.

Open the Settings > Installation > Dish Setting menu. There are two signal bars on the lower part of the screen. The signal level bar indicates how strong the signal is, and the signal quality bar indicates how easy it is to pick up. To view an enlarged signal bar display, press the blue button.

Configure the following settings properly using the signal bars.

- Satellite: Choose a target satellite from the list of satellites.
- Frequency: Choose a target transponder from the list of transponders.
- LNB Power: An LNB must be supplied with power to operate. Turn this on to supply the LNB with power if it doesn't have its own power supply.
- LNB Type: Specify what type of LNB is used.
- LNB Frequency: Specify what frequency the LNB generates. A dual-band LNB, also called universal LNB, generates two alternative frequencies to receive a wider band of satellite frequencies.
- LNB 22 kHz: Either turn this on or off to pick up a higher or lower frequency band.

• DiSEqC Switch: If one or more typical DiSEqC switches are used, this option must be set properly. Specify which of the DiSEqC ports is connected to the intended dish.

On this screen, users can change satellite and transponder data.

**Rename a satellite**: Choose **Satellite** and select a satellite. Press the red button and then enter a new name using the on-screen keyboard.

**Edit a satellite's longitude**: Choose Satellite and select a satellite. Press the green button and then modify the longitude.

**Clear all transponders of a satellite**: Choose **Satellite** and select a satellite. Press the yellow button and then confirm to clear them.

**Add a transponder**: Place the focus on Frequency and press the green button. Specify the frequency, symbol rate, and polarization.

**Edit a transponder**: Choose Frequency and select a transponder. Press the yellow button and then modify the transponder's details.

**Delete a transponder**: Choose Frequency and select a transponder. Press the red button and then confirm to delete it.

### **Unicable Settings**

If the user's house is equipped with a single cable router, configure unicable settings properly.

Open the Settings > Installation > Dish Setting menu. Set LNB Type to Unicable and then choose Unicable Setting. Choose Config Mode and determine whether to scan for all available channels or a specific channel. Specify the details, such as port and predetermined intermediate frequency.

### 3.2 Using a Motorized Dish

While a fixed dish usually only picks up one satellite, a motorized dish can pick up multiple satellites.

There are two control methods for motorized dishes: DiSEqC 1.2 and USALS. With DiSEqC 1.2, the user must manually operate the dish to locate satellites one by one. The digital TV receiver stores each satellite position for later use. With USALS, the receiver can pinpoint all visible satellites through calculations using the dish coordinates and the built-in database of satellite positions.

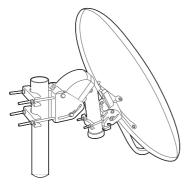

### **Using DiSEqC 1.2**

Open the Settings > Installation > Positioner Setting menu. Set Positioner to DiSEqC 1.2 and then repeat these steps for every desired satellite.

- Choose Go to Reference from Positioner Command for the dish to return to the reference point at the highest point in its arc. The dish's movement accuracy may decrease over long-term use. To correct movement errors, choose (Re-) Calculate from Positioner Command.
- 2. Choose Satellite and choose a target satellite.
- 3. Choose Frequency and select any available transponder.
- 4. Choose Go to Stored Position from Positioner Command to rotate the dish, so that it faces the target satellite.
- 5. Place the focus on Move and press the left or right navigation button to finely drive the dish east or west for the best signal. The dish rotates continuously as long as either of these buttons is held down.
- 6. Choose Store Satellite Position from Positioner Command to save the dish's current position for the target satellite.

It may be useful to set limits to the movement scope of the dish for easier manipulation. Repeat these steps two times to set a limit position for the east and the west.

- 1. Choose Go to Reference from Positioner Command for the dish to return to the reference point.
- 2. Place the focus on Move and press the left or right navigation button to drive the dish.
- 3. Choose Set East (soft) Limit or Set West (soft) Limit from Positioner Command to save the dish's current position to use it as a limit position.

Choosing Disable (soft) Limits from Positioner Command clears these limit positions.

#### **Using USALS**

Open the Settings > Installation > Positioner Setting menu. Set Positioner to USALS and then specify these items correctly:

- Dish Longitude: Enter the longitude where the dish is located.
- Dish Latitude: Enter the latitude where the dish is located.

Give the dish a test run to see if it works properly. Repeat these steps for every desired satellite.

- 1. Choose Go to Reference from Positioner Command for the dish to return to the reference point.
- 2. Choose Satellite and choose a target satellite.
- 3. Choose Frequency and select any available transponder.
- 4. Choose Go to to rotate the dish so that it faces the target satellite.

## 3.3 Scanning for Satellite TV Channels

Open the Settings > Installation > Service Search menu.

Three methods are available to scan for satellite TV channels.

- Scanning all available transponders for every channel
- Scanning for multiple channels that a specific transponder carries.
- Scanning for a specific one of multiple channels that a specific transponder carries.

Some option items are used in common in more than one scanning method, as follows:

- Satellite: Choose a target satellite from the list of satellites.
- Search Type: Determine which types of channels to scan for.
  - All Service: Scan for all available radio and TV channels.
  - FTA Only: Scan only for free radio and TV channels.
  - TV Only: Scan only for free and pay TV channels.
- Network Search: A transponder usually has information about other transponders provided by the same satellite TV service provider. It is better to turn on this option so that the receiver uses broadcast network information for faster and more precise scanning.

When any dish settings need to be reconfigured, select Dish Setting or Positioner Setting to jump to the relevant menu. To return to this menu, select Service Search.

Particular LNBs have an indicator light to show if the signal strength is good enough for the receiver to perform a channel scan. This may be useful when installing a new satellite dish. To activate this function, press the green button and then confirm to use it.

#### **Scanning for Every Channel**

Several methods are available for scanning for every channel.

- Set Search Mode to Auto. With this method, the receiver uses its numerous database of transponders when scanning for channels.
- Set Search Mode to Blind. Transponders occasionally change, so the receiver may happen to miss some channels when scanning for channels using the transponder database. With this method, the receiver scans all potential

transponders using every possible combination of transponder elements not to miss any channel in a scan. However, it takes much longer time.

- Set Search Mode to Fast Scan. Particular satellite TV service providers manage dedicated transponders to provide up-to-date transponder information.
   With this method, the receiver uses that sort of transponder for faster and more precise scanning. Choose Select Operator and select a satellite TV service provider.
- Set Search Mode to Canal Digital Nordic. With this method, the receiver scans only for Canal Digital channels.

Make sure that the common options are properly configured before selecting Start Search to start a channel scan.

#### **Scanning a Specific Transponder**

Generally, one transponder carries multiple TV channels. To scan a specific transponder for the channels it carries, set Search Mode to Manual. Users need to get several details about a target transponder.

- Frequency: Choose a target transponder from the list of transponders.
- Symbol rate: Specify the transponder's symbol rate.
- Polarity: Specify the transponder's polarization.

Make sure that the common options are properly configured before selecting Start Search to start a channel scan.

#### **Scanning for One Channel**

To scan for only one specific channel, set Search Mode to Advanced. Each satellite TV channel has unique packet IDs used to distinguish between channels. In addition to the information about a target transponder, users need to know what packet IDs a target channel uses.

- Video PID: Specify the channel's video packet ID.
- Audio PID: Specify the channel's audio packet ID.

• PCR PID: Specify the channel's PCR (programme clock reference) packet ID. This is usually identical to video PID. If the video PID setting doesn't work, try 8191.

Make sure that the common options are properly configured before selecting Start Search to start a channel scan.

## 4 Watching TV

Use the channel buttons or the numeric buttons to change channels. When changing channels, a dialog box appears showing information about the current programme on the current channel, such as programme title and running time. Pressing the INFO button also displays the programme information dialog box.

The following symbols may appear on the dialog box to indicate what the current channel and programme features.

- €: This is a pay channel. See Watching Pay Channels on page 31.
- $\blacksquare$ : Teletext pages are available. See Viewing Teletext on page 31.
- $\square$ : Subtitles are available. See Displaying Subtitles on page 31.
- **\(\Display\)**: Dolby audio is available. See Audio and Video Settings on page 55.
- HD: This is an HD channel. See Audio and Video Settings on page 55.
- 🗀 : Subchannels are available. See Watching Subchannels on page 32.
- 📮: The receiver is currently connected to the network.

Use the up and down navigation buttons to view information about the previous and following programmes, and use the left and right navigation buttons to view information about programmes on other channels. To view more information about the current programme, press the INFO button again. When a channel number other than the current channel is displayed, pressing the OK button switches to the channel.

Pressing the FAV button displays the list of channel groups, including favourites groups. After a group is chosen, users can change only between the channels that belong to the group.

#### 4.1 Channel List

Use the channel list to change channels more easily. Press the OK button to open the channel list.

**Switch to a specific channel**: Place the focus on a channel entry using the navigation or numeric buttons, and then press the OK button.

**Skip through a channel list**: Use the up and down navigation buttons or, alternatively, the Page up and Page down buttons.

**Display specific channels**: Press the red button to sort or filter the channel list. A list of channel categories is displayed in the middle of the screen. Repeatedly pressing the red button displays different channel categories. Choose a channel category and then a subcategory.

Add a channel to favourites groups: Place the focus on a channel entry and press the green button. A list appears showing multiple favourites groups. Select one or more groups, and then press the EXIT button to finish.

View a favourites group's channels: Press the FAV button and choose a favourites group.

**Search for channels**: Press the yellow button and enter search criteria using the on-screen keyboard.

#### **Channel List Preferences**

Press the blue button and set these options properly.

- Service preview: With this enabled, selecting a channel entry displays the channel's picture in the inset window on the upper right of the screen. Select it once more to switch to the channel. With this option disabled, selecting a channel entry immediately switches to the channel.
- Keep viewing service when exit: With this disabled, pressing the EXIT button switches to the channel that was focused on. With this option enabled, pressing the EXIT button closes the channel list without changing channels.
- View only filtered list: With this enabled, choosing a channel category filters out channels that are not in the chosen category.

28 Watching TV

- Logical channel number: Some channels have their own channel numbers, and others don't. With this option enabled, the receiver uses the proper numbers. Channels that don't have proper numbers are numbered from 1000.
   With this option disabled, channels are numbered in the order in which they are found.
- HD service grouping: With this option enabled, HD channels are grouped at the top of the channel list.

### 4.2 TV Programme Guide

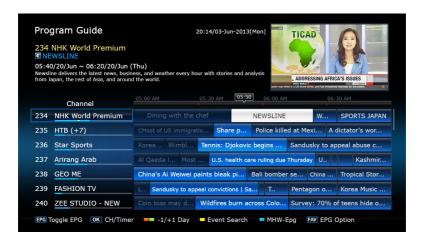

The TV programme guide (EPG) provides schedule information for current and upcoming TV programmes. Before using the programme guide, make sure that the clock is set correctly under Settings > Configuration > Time Setting.

Press the EPG button to open the programme guide. Use the navigation buttons to browse the channel timeline.

**Skip backward or forward by a day**: Press the red button or the green button.

**Change the timeline view**: Pressing the **EPG** button alternates the timeline view between channel-based view and time-based view.

**Change the time unit**: Press the FAV button and set EPG Time scale shorter or longer.

WATCHING TV 29

View a programme's information: Press the INFO button on a programme entry.

**Schedule a programme to watch**: Select a programme entry and choose Play.

**Schedule a programme to record**: Select a programme entry and choose either **Once Record or Series Record**. For details, see Scheduling TV Recordings Using the Programme Guide on page 36.

**Cancel a scheduled event:** Select a programme entry that is scheduled to watch or record.

Search for programmes: Press the yellow button. Choose Search event name and enter search criteria. It is also possible to search by programme genre. Choose Content Code and choose a genre.

### **Programme Guide Preferences**

While most TV stations provide programme information for only a couple of days in each transponder, some TV stations, such as Canal+ and Sky, use a dedicated transponder to provide programme information for 7 or more days. Press the blue button and determine which type of programme guide to use.

It takes a rather longer time for the receiver to get programme information from the MediaHighway programme guide due to the large amount of information. Users can set the receiver to access the MediaHighway programme guide when the receiver turns on, to save time. Press the FAV button and set Start MHW-Epg Automatically to On.

#### Note

The MediaHighway programme guide may be not available, depending on the country.

### 4.3 Controlling Audio

When watching a channel, press the yellow button to control audio using these options:

30 WATCHING TV

- Audio Track: A TV programme may provide audio in two or more languages.
   Choose a different audio language if available.
- Sound Mode: Generally, an audio track has two sound channels. Determine which sound channel to use.
- Sound Level: The volume may vary depending on channel. Use this to make the volume even at every channel. With this set to High, for example, the volume is automatically adjusted to the level that is higher 30% than the current channel's.

### 4.4 Displaying Subtitles

When the subtitle symbol  $\square$  is highlighted on the programme information dialog box, it indicates that subtitles are available in one or more languages for the current programme. Press the Subtitle button and choose a subtitle language to display subtitles.

## 4.5 Viewing Teletext

The teletext symbol highlighted on the programme information dialog box indicates that teletext pages are available with the current channel. Press the Teletext button to display the teletext page.

Each teletext page has a page number. Enter a page number to view a different teletext page.

## 4.6 Watching Pay Channels

Pay channels are encrypted to prevent non-subscribers from watching them. Make sure to buy the correct pay-TV card, and CA module if necessary, to watch pay channels that are available.

This receiver has two slots on the left side of the rear. The upper slot accommodates CA moduels, and the lower slot accommodates Conax pay-TV cards.

Watching TV 31

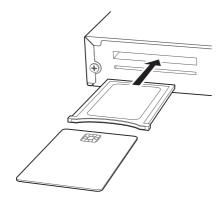

To watch Conax-scrambled pay channels, insert a Conax pay-TV card into the card slot. To watch non-Conax channels, insert a pay-TV card into a CA module, and then insert the CA module into the CAM slot.

To view the information about the pay-TV card, open the Settings > Utilities > CAS menu. Select the slot in which the pay-TV card or CA module is installed.

### 4.7 Watching Subchannels

Particular channels, such as sports channels or film channels, may have subchannels (multi-feed). For example, a film channel may use subchannels to air a single film with regular minutes-long intervals at the same time.

The subchannel symbol highlighted on the programme information dialog box indicates that the current channel has multiple subchannels. Press the blue button, and a list appears showing available independent programmes. Select a programme to watch it.

### 4.8 Setting Up Timers

### **Wake-Up Timer**

This receiver can be set to turn on at a specific time and tune in to a specific channel. Open the Settings > Configuration > Time Setting menu. Determine

32 WATCHING TV

how frequently to run the wake-up timer by setting Wake Up Mode to anything other than Off. According to this setting, specify the date, days of the week, time, and channel.

#### **Sleep Timer**

This receiver can be set to turn off at a specific time. Open the Settings > Configuration > Time Setting menu. Determine how frequently to run the sleep timer by setting Sleep Mode to anything other than Off. According to this setting, specify the date, days of the week, and time.

#### **Saving Energy**

Two standby modes are available. Open the Settings > Configuration > A/V Output Setting menu. Enable the Eco Power Mode option to reduce power consumption significantly.

With this option enabled, the receiver consumes the least amount of power only for the remote control operation while in standby mode.

With this option disabled, the receiver only shuts off the audio and video outputs when going into standby mode. Even with this option disabled, pressing the power button on the remote control twice in quick succession puts the receiver into the aforementioned standby mode.

### 4.9 Managing Channels

Open the apps screen and select CH Edit.

**Sort channels**: Repeatedly pressing the red button sorts channels by a different category.

**Search for channels**: Press the yellow button and enter search criteria using the on-screen keyboard.

**Lock or unlock channels**: Press the blue button and select **Lock/Unlock Services**. Select one or more channels. Whenever a channel is selected, it appears

Watching TV 33

in the list of locked channels on the middle of the screen. Selecting a channel from the list of locked channels unlocks it.

Rearrange channels: Press the blue button and select Move Services. Select one or more channels. Place the focus on a channel entry to move the selected channels above it, and then press the green button. If the Logical channel number option is active, however, channels are impossible to move. For information of this option, see Channel List Preferences on page 28.

Delete channels from the channel list: Press the blue button and select Delete Services. Select one or more channels. Press the green button and then confirm to delete them.

Hide channels from the channel list: Press the blue button and select Skip Services. Select one or more channels. Whenever a channel is selected, it appears in the list of hidden channels on the middle of the screen. Selecting a channel from the list of hidden channels makes it visible.

**Add a new channel**: Press the blue button, select Edit Services, and then press the green button. Specify the channel details, including frequency and channel name. Select Yes when finished.

**Modify a channel's attributes**: Press the blue button and select **Edit Services**. Select a channel and modify its attributes, such as channel name, for example.

Add channels to a favourites group: Press the blue button, select Set Favorites, and then press the green button to display the list of favourites groups. Choose a favourites group, then select one or more channels. Whenever a channel is selected, it appears in the favourites group on the middle of the screen. To select a different favourites group, press the green button and select a favourites group.

**Remove channels from a favourites group**: Press the blue button, select Set Favorites, and then press the green button to display the list of favourites groups. Choose a favourites group, then select one or more channels from the favourites group.

**Add a favourites group**: Press the blue button, select Set Favorites, and then press the green button to display the list of favourites groups. Press the yellow button and enter a group name using the on-screen keyboard.

Rename a favourites group: Press the blue button, select Set Favorites, and then press the green button to display the list of favourites groups. Place the

34 WATCHING TV

focus on a favourites group and press the green button. Enter a new name using the on-screen keyboard.

Rearrange favourites groups: Press the blue button, select Set Favorites, and then press the green button to display the list of favourites groups. Place the focus on a favourites group, press the FAV button, and then move it to a new location.

**Delete a favourites group**: Press the blue button, select Set Favorites, and then press the green button to display the list of favourites groups. Place the focus on a favourites group, press the blue button, and then confirm to delete it.

#### 4.10 HbbTV

HbbTV combines TV services delivered via broadcast with services delivered via broadband. HbbTV services include video on demand, interactive advertising, voting, games, social networking, programme-related services, and more.

When watching a channel, a rounding circle may appear in the upper-right corner of the screen to indicate that HbbTV services are available. Press the red button to access the channel's HbbTV services via the Internet.

#### Note

The receiver must be connected to the Internet to use HbbTV services.

HbbTV services may not be available, depending on the TV station.

Watching TV 35

# 5 Recording TV

This digital TV receiver can record TV programmes onto a removable hard drive or flash drive. However, flash drives are not recommended for recording.

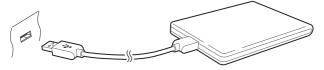

Connect a removable hard drive to one of the receiver's USB ports. For details on how to manage removable storage devices, see Managing Storage Devices on page 40.

### 5.1 Recording TV Programmes

Press the record button • to instantly begin recording the current programme.

### **Scheduling TV Recordings Using the Programme Guide**

Use the programme guide to schedule TV recordings. Open the programme guide, and press the OK button on a programme entry scheduled to air later. Either choose Once Record to record the programme only once, or choose Series Record to record its every episode.

At the scheduled time, the receiver turns on if it is off, and begins recording the programme. Even if the receiver is set to turn off before the time that the recording is supposed to finish, the receiver does not turn off until recording is done.

### Manually Scheduling TV Recordings

Manual scheduling of programmes is sometimes needed because the programme guide is not always consistent with the actual broadcasting time. There may be changes in broadcast schedules or delays due to other programming.

Open the apps screen and select Reservation.

**Add a recording event**: Press the green button. Specify the program details, including channel and start time. To display the programme at the scheduled time without recording, set Type to Play. With Alarm Confirm Message enabled, a message appears to notify that the event will start in 5 minutes. Select Yes when finished.

**View recording events by date**: Press the yellow button to open the calendar. Select a date to view its recording events.

Edit a recording event: Place the focus on an event entry, press the OK button.

**Delete a recording event:** Place the focus on an event entry, press the red button, and then confirm to delete it. To clear all events at once, press the blue button.

# 5.2 Time-Shifting

Time-shifting temporarily records the current programme. Using this feature, users can pause and resume a live programme and even scan through it backward or forward. For example, simply pause or skip backward in the current live programme to replay missed crucial scenes when answering a phone call, when having gone to the bathroom, or when wondering what a character in a drama just mumbled.

Before using this feature, make sure that TimeShift Start is set to Auto or Manual under Settings > Configuration > Recording Option.

For details, see Recording Preferences on page 38.

Pause the live programme: Press the pause button **■**. Press it again to resume.

Skip backward or forward: Press the play button ▶ to display the progress bar. Press the left or right navigation button. Repeatedly pressing the yellow button

RECORDING TV 37

changes the skip interval from 10 seconds to 10 minutes.

Jump to the beginning of the time-shift recording: Press the previous button 

■.

**Return to the live programme**: Press the stop button **.** 

# 5.3 Playing Recordings

Press the playlist button  $\triangle$  to access the recordings stored on removable storage devices. For details, see Playing Recordings and Videos on page 42.

#### Note

TV recordings cannot be played by any receiver other than the receiver that made them.

# 5.4 Recording Preferences

Open the Settings > Configuration > Recording Option menu.

- Alarm Confirm Message: With this enabled, a message appears to notify users that a scheduled recording event will begin in 5 minutes.
- Recording Stop Message: With this disabled, pressing the stop button stops the current recording immediately without asking for confirmation.
- Extra Recording Time Before Start: It may be good to begin recording a few
  minutes earlier than the scheduled start time to avoid missing the beginning
  of a programme. Specify how much earlier the receiver should begin recording.
- Extra Recording Time After Finish: It may be good to finish recording a few minutes later than the scheduled end time to avoid missing the end of a programme. Specify how much later the receiver should finish recording.
- TimeShift Start: With this set to Auto, the receiver begins time-shift recording whenever changing channels. With this set to Manual, pressing the pause

38 RECORDING TV

button **II** begins time-shift recording. With this set to Off, time-shifting is disabled.

- TimeShift Duration: Specify the maximum duration for time-shift recording. For example, if this is set to 30 minutes, only the last 30 minutes of the programme are temporarily preserved for playback.
- Playback Position Jump: When playing a recording, users can use the left and right navigation buttons to skip backward and forward. Specify the amount of time to skip at a time. With this set to Auto, it varies from 10 seconds to 4 minutes, depending on running time.
- Playback Numeric Function: When playing a recording, users can use the numeric buttons to skip to a specific point. With this set to Percentage Move, the unit for user-entered numbers is percentage. For example, to skip to the 35-percent point of the recording, enter "35". With this set to Commercial skip, users can enter 0 to 9, and the unit is minute. For example, to skip forward 5 minutes, enter "5". To skip backward 1 minute, enter "0".
- TimeShift Device: Determine which storage device to use for time-shift recording by default.
- Record Device: Determine which storage device to use for recording by default.

RECORDING TV 39

# **6** Playing Media Files

This digital TV receiver can play not only TV recordings but also many kinds of media files, including photos, music, and videos. Connect a removable hard drive or flash drive to one of the receiver's USB ports.

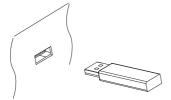

# **6.1 Managing Storage Devices**

To manage removable storage devices connected to the receiver, open the apps screen and select Storage.

**View a storage device's state**: Choose **Current Device** and select a storage device.

Format a storage device: Storage devices must be formatted in FAT32 or NTFS for use with this receiver. Choose Current Device and select a storage device. Choose Format, choose File System, and then choose a file system. Select Format and then confirm to start formatting.

#### Note

Only a 32 gigabyte or smaller flash drive can be formatted in FAT32.

**Test the speed of a storage device**: Choose Current Device, select a storage device, and then press the green button.

Open the file list of a storage device for playback: Choose Current Device, select a storage device, and then select Play List.

Remove a removable storage device from the receiver: Choose Current Device and select a removable storage device. Press the red button and then confirm to remove it.

**Check a storage device**: Choose Current Device, select a storage device, and then choose **Storage Check**. If any faults are found, they are automatically repaired.

Access a shared folder on a computer: Choose Current Device and select Network Drive. Choose Network Setting, choose Folder, and then specify the path to the folder. A good example of shared folder paths is "192.168.1.25/media".

View the state of the user-available memory: Choose Current Device and select User.

# 6.2 Managing Files

Press the playlist button **\( \Lambda \)** to access the removable storage devices connected to the receiver.

**Display only files of a specific type:** The chosen file type is displayed on the top left of the screen. Press the left or right navigation buttons to see files of a different type. To display all files, regardless of file type, choose **Play List. Imported** Files stands for videos except TV recordings.

**View files on another storage devices**: Press the playlist button **≜** and choose a different storage device.

**Sort files**: Press the yellow button and choose a category.

Create a folder: Press the blue button and select New Folder.

Rename a file or folder: Place the focus on a file or folder, press the blue button, and then select Rename. Enter a new name using the on-screen keyboard.

Move files or folders into another folder: Select one or more files or folders using the red button, and press the blue button. Select Move to Folder and choose a subfolder or the upper folder.

**Copy files or folders onto another storage device**: Select one or more files or folders using the red button, and press the blue button. Select Copy to Device and choose a different storage device.

PLAYING MEDIA FILES 41

**Delete files or folders**: Select one or more files or folders using the red button, and press the blue button. Select **Delete** and confirm to delete them.

# 6.3 Playing Recordings and Videos

Select one or more recordings or videos using the red button, and then press the OK button to play them.

#### Note

Some videos may not play properly, depending on how they are encoded.

Pressing the play button ▶ displays the progress bar. Use the progress bar to navigate through the video. To hide the progress bar, press the play button ▶ again.

**Pause and resume playback**: Press the pause button **■**, and press it again to resume.

**Skip backward or forward**: Press the left or right navigation button. To continuously skip, press and hold these buttons. Repeatedly pressing the yellow button changes the skip interval from 10 seconds to 10 minutes.

**Skip to a specific point**: Press the play button ▶ to display the progress bar, and then enter a number.

Play fast forward or backward: Press the forward button ▶ or the back button ◀. Repeatedly pressing theses buttons changes the playback speed.

Skip to the previous or next recording or video: Press the previous button ► or the next button ►.

**Add a bookmark to a recording**: When playing a recording, users can add bookmarks to the recording for easier navigation. Press the red button to place a vertical marking bar at the current point on the progress bar. Bookmarks are preserved with the recording for later use.

#### Note

Only TV recordings can be bookmarked.

42 Playing Media Files

Jump to a bookmark: Press the green button.

**Remove a bookmark**: Jump to a bookmark using the green button, and then press the red button to remove the bookmark.

**Change subtitle display**: When a video is playing, press the MENU button and change subtitle display options, such as letter size and colour. For details on how to add font files, see Using Different Fonts on page 53.

#### Note

SMI and SRT subtitle formats are only supported by the receiver.

# 6.4 Viewing Photos

**View the previous or next photo**: Press the left or right navigation button.

**Start slideshow**: Press the red button. To pause and resume the slideshow, use the pause button **!!**.

#### Slideshow Preferences

On the photo list screen, press the green button.

- Slide Time: Adjust the slideshow speed.
- Repetition: Determine whether or not to repeat slideshows.
- Title: Determine whether or not to display file names.
- Downscale: Determine whether or not to display a reduced size.

Set Save and Exit to Yes to finish.

# 6.5 Playing Music

Select one or more songs using the red button, and then press the OK button to play them.

PLAYING MEDIA FILES 43

Skip to the previous or next song: Press the previous button ► or the next button ►.

**Shuffle or repeat playback**: Press the red button. Repeatedly pressing the red button changes the play mode.

- [R]: Songs are randomly played.
- A : Songs are played only once.
- [A]: All songs are repeated.
- [1]: The current song is only repeated.

**Add songs to the current playlist**: Press the green button. Select more songs using the red or green button, and then press the yellow button.

**Remove a song from the current playlist**: Place the focus on a song entry and press the yellow button.

# 6.6 Playing Media files from Other Devices

This receiver can play media files from computers or other DLNA-enabled devices, such as TVs and tablets, connected to the receiver via a network. For example, when a computer and the receiver is connected to the same network, the receiver accesses the computer to play the computer's media files, or vice versa.

### **Accessing Other Devices**

Open the apps screen and select T Air. The file list screen appears with the list of detected devices. Select a device and then select a file to play it.

For details on how to play videos, see Playing Recordings and Videos on page 42, for music, see Playing Music on page 43, and for viewing photos, see Viewing Photos on page 43.

44 Playing Media Files

### Allowing Other Devices to Access the Receiver

Open the apps screen, select **T Server**, and then select **Start**.

When Start Type is set to Auto, other devices can access the receiver at any time when the receiver is on.

PLAYING MEDIA FILES 45

# 7 Apps

Press the MENU button to open the apps screen. Most apps require an internet connection for proper operation.

### 7.1 Webzeal

Use the Webzeal app to surf the Internet.

#### Note

The Webzeal cannot play flash video, which is heavily used on the web.

Pressing the MENU button displays a toolbar, including a web address field and several icons, at the bottom of the screen.

### Viewing a Webpage

Webzeal takes up the lower part of the screen so that users can watch live TV on the upper part.

Adjust the vertical view size: Press the red button or, alternatively, press the MENU button and select the vertical view icon 🖨. Repeatedly pressing the red button changes the view size from full screen to half and then to quarter.

Adjust the horizontal view size: Press the green button or, alternatively, press the MENU button and select the horizontal view icon  $\P$ .

**Zooming in a webpage**: Press the yellow button.

Zooming out a webpage: Press the blue button.

### **Navigating Webpages**

A pointer is available to help users navigate webpages. Use the navigation buttons to move the pointer. To see another webpage, move the pointer over a link and press the OK button.

**Enter a web address**: Press the MENU button, select the web address field, and then enter a web address using the on-screen keyboard.

Refresh a webpage: Press the MENU button and select the refresh icon C.

**Halt a webpage from downloading**: Press the MENU button and select the stop icon **X**.

Move between the series of webpages that have already been viewed: Press the MENU button and select the back icon  $\leftarrow$  or the forward icon  $\rightarrow$ .

**View the web browsing history**: Press the RECALL button to display the list of recently-visited webpage. Select a webpage to open it.

#### **Bookmarks**

**Bookmark the current webpage**: Press the FAV button and press the red button.

Open a bookmarked webpage: Press the FAV button to display the list of bookmarked webpages. Alternatively, press the MENU button and select the bookmark icon  $\bigstar$ . Select a bookmark to open it.

**Delete a bookmark**: Press the FAV button and place the focus on a bookmark. Press the yellow button and confirm to delete it.

**Edit a bookmark**: Press the FAV button and place the focus on a bookmark. Press the blue button and edit the web address using the on-screen keyboard.

**Set the current webpage as home page**: Press the **FAV** button and press the green button.

**Open the home page**: Press the MENU button and select the home page icon  $\spadesuit$ .

### **Entering Text**

Switch to a different language keyboard: Press the MENU button and select the keyboard icon . A list appears, showing available keyboard layouts. Choose a keyboard layout, and then choose a keyboard language. Restart the Webzeal to put the chosen keyboard into use.

**Switch between the numeric keypad and the normal keyboard**: Press the MENU and press the green button.

**Enter text into a field:** When the pointer is over a text field, pressing the OK button displays available typing actions. Choose Input Text and enter text using the on-screen keyboard.

### 7.2 YouTube

Use the YouTube app to watch videos from the YouTube website.

**View videos in a specific category**: Press the green button and choose a category.

**Search for videos**: Press the yellow button and enter search criteria using the on-screen keyboard.

**Download a video**: Place the focus on a video entry and press the record button

View the list of downloaded videos: Press the red button.

### **Playing Videos**

Select a video from the list of videos to play it.

#### Note

Some videos may not play properly, depending on how they are encoded.

**View in full screen**: Press the **OK** button. To exit full screen, press it again.

Pause and resume playback: Press the pause button ■1, and press the play button ▶ to resume.

Skip backward or forward: Press the back button ◀ or the forward button ▶

### 7.3 Free TV+

Free TV+ allows users to view videos from a variety of video-sharing web services, such as Dailymotion. Users can either view videos online or download them for later enjoyment.

### 7.4 iTV+

Use iTV+ to watch internet TVs.

Tune in to a TV station: Select a TV station.

View in full screen: Press the green button. To exit full screen, press it again.

**Add a TV station**: Press the red button. Specify the TV station's details, including name and web address, and then select **Add** to finish.

#### Note

The web address must include "http://" and indicate the media itself, not the webpage that contains it.

**Edit a TV station**: Place the focus on a TV station entry and press the blue button. Change the details, and select OK to finish.

**Delete a TV station**: Place the focus on a TV station entry and press the blue button. Select Delete and confirm to delete it.

**Search for TV stations**: Press the yellow button and enter search criteria using the on-screen keyboard.

**View information about a TV station**: Place the focus on a TV station entry and press the Info button.

### 7.5 iRadio+

Use iRadio+ to listen to internet radios.

Tune in to a radio station: Select a radio station.

**View radio stations in a specific category**: Press the red button and choose a category.

**Add a radio station**: Press the green button. Specify the TV radio's details, including name and web address. Select **Add** when finished.

#### Note

The web address must include "http://" and indicate the media itself, not the webpage that contains it.

**Edit a radio station**: Place the focus on a radio station entry and press the yellow button. Change the details, and select OK to finish.

**Delete a radio station**: Place the focus on a radio station entry, press the blue button, and then confirm to delete it.

### 7.6 TV Portal+

TV Portal+ is a web portal, run by this receiver's manufacturer, that brings together web content dedicated for consumer electronics from diverse websites.

There are multiple web categories, including news and multimedia.

Use the navigation buttons to navigate the web categories and the OK button to select an item. Press the RECALL or EXIT button to return to the previous screen.

#### Note

Web categories and items in each category may change.

# 7.7 Torrent Player

Many people use  $\mu$ Torrent, a peer-to-peer file sharing program, to share media files. Torrent Player can communicate with  $\mu$ Torrent on a computer to play media files downloaded by  $\mu$ Torrent.

Before using Torrent Player, make sure that  $\mu$ Torrent is installed on a computer on the same network as the receiver.

Start Torrent Player, and a list appears showing computers on which  $\mu$ Torrent is running and computers that have been connected to Torrent Player. Select a computer to connect it to Torrent Player. If this is the first connection, enter the number displayed on the receiver's screen into  $\mu$ Torrent's dialog box.

Selecting a media category displays a list of files of the same type that are currently managed by  $\mu Torrent$ . Select a media category, and then select a file to play it.

The Torrent category displays the torrents list. Selecting a torrent shows all the files contained in it. Select a file to play it.

#### Note

It is not possible to play files that are not completely downloaded.

### 7.8 Weather

Use the Weather app to get weather forecasts for thousands of places around the world.

**Add a city**: Press the green button and enter search criteria using the on-screen keyboard. Select a city from search results.

Press the blue button and select Delete history list. Select one or more cities using the red button, press the OK button, and then confirm to delete them.

**Set a city as start point**: Place the focus on a city entry and press the FAV button.

APPS 51

# 7.9 T Apps

Users can download and install various apps provided by this receiver's manufacturer.

**Download new apps**: Open the apps screen and select T Apps. A list appears showing new available apps. Select one or more apps using the OK button, and press the red button to start downloading.

**Play an app**: Open the apps screen and select T Apps. Place the focus on an app and press the green button.

**Delete an app**: Open the apps screen and select T Apps. Place the focus on an app and press the yellow button.

### **T Apps Server Settings**

The T Apps server's web address may need to be reconfigured properly. For information about the T Apps server, contact the local distributor.

Open the apps screen, select T Apps, and then press the blue button. Use the other color buttons to enter the server address, ID and password respectively.

# 8 Preference Settings

### 8.1 Language Settings

Open the Settings > Configuration > Language Setting menu.

- Menu Language: Determine what language to use for the interface.
- Audio Language: A TV programme may provide audio in two or more languages. Determine what audio language to use by default.
- Audio Language 2: Determine what audio language to use as an alternative when the default language is not available.
- Subtitle Language: A TV programme may provide subtitles in one or more languages. Determine what subtitle language to use by default.
- Subtitle Language 2: Determine what subtitle language to use as an alternative when the default language is not available.
- Teletext Language: A TV channel may provide teletext pages in one or more languages. Determine what teletext language to use by default.

### **Using Different Fonts**

Users can install truetype font files on the receiver to use them with subtitles and displays.

Create a folder named "plugin\font" on a flash drive, and copy font files into it. Insert the flash drive into one of the receiver's USB ports. A dialog box appears with the list of files that are recognized can be installed. If no dialog box appears, use the Back-Up app's Data download from USB storage.

 $Open \ the \ Settings > Configuration > Language \ Setting \ menu.$ 

- User Font File: Choose a font to use it for text display.
- User Font Language: Choose a language to use the font for it.

· User Font Size Correction: Adjust the font size.

To clear all user-installed fonts, press the red button.

## 8.2 Network Settings

A wired network connection is required to perform internet tasks.

- Using media apps, such as Weather and Free TV+
- Accessing a computer to play media files stored on it
- Acquiring software updates

Open the Settings > Installation > Network Setting menu.

It may be more convenient to set the router for dynamic IP addresses so that the receiver can automatically connect to the network. Turn on DHCP if DHCP is enabled on the router. If DHCP is not available, specify the network details, including IP address and gateway.

### **Proxy Server Settings**

If a proxy server is used for internet connections, the settings for the proxy server must be configured properly. Open the Settings > Installation > Network Setting menu, and choose Proxy Server. Specify the proxy server's details, including port number and user account.

### **DDNS Settings**

A DDNS account allows the receiver to create a web address that points to the user's local network, so anyone can access the receiver from anywhere in the world.

If a DDNS account is available, configure the DDNS settings properly. Open the Settings > Installation > Network Setting menu, and press the red button. Specify the DDNS account's details, including web address and user account.

# 8.3 Clock Settings

Open the Settings > Configuration > Time Setting menu.

- Local Offset: Specify the time zone where the receiver is located.
- Daylight Saving: To apply daylight saving time, specify the country where the receiver is located.
- Clock Mode: Determine which to use between 12-hour and 24-hour clock formats.

For Wake Up Mode and Sleep Mode, see Setting Up Timers on page 32.

# 8.4 Audio and Video Settings

Open the Settings > Configuration > A/V Output Setting menu.

- TV Type: Determine which TV standard to use.
- TV Aspect Ratio: Determine which aspect ratio to use by default.
- Display Resolution: Determine which resolution to use by default. Technically, 1080p is better than 1080i, but the difference is only slight to most people.
- Display Format: Determine how to display 4:3 pictures on the 16:9 screen, or vice versa.
  - Pillar Box: 4:3 pictures fit the height of the 16:9 screen with black bars on the sides.
  - Full: 4:3 pictures blow up to fit the width of the 16:9 screen with the top and bottom edges cut off.
  - Pan Scan: 16:9 pictures blow up to fit the height of the 4:3 screen with the sides cut off.
- HDMI Dolby Digital: Determine whether or not to pass through Dolby audio via HDMI when available.
- Dolby Digital Default: Determine whether or not to use Dolby audio when available.

- Sound Mode: Generally, an audio track has two sound channels. Determine which sound channel to use by default.
- Audio Sync Delay: If the sound and picture don't match up, adjust this until they match.
- Eco Power Mode: See Saving Energy on page 33.

# 8.5 On-Screen Display Settings

Open the Settings > Configuration > Display Setting menu.

- Info Box Position: Specify how much to raise or lower the position of the programme information dialog box.
- Info Box Display Time: Specify how long to display the programme information dialog box when changing channels.
- Volume Bar Display Time: Specify how long to display the volume bar when adjusting the volume.
- Zapping Mode: Determine what to display when changing channels. With this set to Black Screen, the receiver displays nothing. With this set to Freeze, the receiver displays the last still picture of the previous channel.
- Up/Down Key: Determine for what to use the up and down navigation buttons when watching a channel. With this set to Simple Service List, the simplified channel list is displayed. With this set to HD Service Change, a channel change is made between HD channels. With this set to Service Change, a channel change is made.
- HbbTV On/Off: Enable this option to make HbbTV services available.

### 8.6 Parental Control

TV programmes are rated according to their level of violence, nudity, and restricted language. It is possible to set the receiver to block programmes rated a certain class or higher to prevent children from watching them. It is also possible to lock specific apps so that children or others can't access them. Users must enter the passcode to watch a blocked programme or access a locked app.

56 Preference Settings

Open the Settings > Configuration menu, choose Parental Control menu, and then enter the passcode.

- · Censorship: Specify a programme rating.
- Change PIN code: Change the passcode. The default is "0000".
- System: With this set to Lock, the passcode is required when turning on the receiver.
- Installation: With this set to Lock, the passcode is required when accessing the Installation menu.
- Configuration: With this set to Lock, the passcode is required when accessing the Configuration menu.
- Edit Services: With this selected, the passcode is required when accessing the CH Edit app.
- T Apps: With this set to Lock, the passcode is required when accessing the T Apps app.
- Play List: With this set to Lock, the passcode is required when pressing the playlist button  $\triangle$  to access a removable storage device.

# 8.7 Maintaining the Digital TV Receiver

The internal flash memory is used for maintaining the preference settings and channel data.

Open the Settings > Installation > System Recovery menu. Use these to reset the digital TV receiver.

- System restore to factory default: Reset all settings to factory defaults and clear all channels.
- Reset configuration data: Reset all settings to factory defaults.
- Reset service data: Clear all channels.

Use these to back up and restore the receiver.

- System restore to stored position: Restore the receiver using the stored settings and channels.
- Store system data: Back up all settings and channels.

• Delete stored position: Clear all stored settings and channels.

### **Sharing Channel Data**

It is possible to share the receiver's settings and channel data with other receivers of the same kind, using a flash drive. Connect a flash drive to one of the receiver's USB ports.

Open the apps screen and select Back-Up.

- Transfer All System data to USB storage: Export all settings and channel data to the flash drive.
- Transfer Service data to USB storage: Export all channel data to the flash drive.
- Data download from USB storage: Import settings and channel data from the flash drive.

# 8.8 Updating the Digital TV Receiver

Software updates for this digital TV receiver become available from time to time. Software updates may improve the receiver's performance or deal with any outstanding issues.

Open the Settings > Installation > System Information menu to check the current version of the receiver.

Online software updates may be available, depending on the country. Open the apps screen, select **Download**, and then select **Software Upgrade**. Selecting the server name displays a list of available updates. Select one or more items, and press the red button to download and install them.

# Appendix A

# **Legal Notices**

# A.1 Copyright

The intellectual property found herein belongs to the manufacturer of this product. No part of this document may be distributed or reproduced in any form, or by any means, without prior written permission from the manufacturer.

# A.2 Warranty

The manufacturer warrants that, with normal use and maintenance, the product will be free of faults and defects in design and material during the warranty period.

### A.3 Trademarks

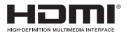

The terms HDMI and HDMI High-Definition Multimedia Interface, and the HDMI Logo are trademarks or registered trademarks of HDMI Licensing LLC in the United States and other countries.

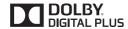

Manufactured under license from Dolby Laboratories. Dolby and the double-D symbol are trademarks of Dolby Laboratories.

# A.4 Correct Disposal of This Product

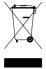

This marking shown on the product or its literature indicates that it should not be disposed with other household wastes at the end of its working life. To prevent possible harm to the environment or human health from uncontrolled waste disposal, please separate this from other types of wastes and recycle it responsibly to promote the sustainable reuse of material resources.

Household users should contact either the retailer where they purchased this product or their local government office for details of where and how they can dispose this product for environmentally safe recycling.

Business users should contact their supplier and check the terms and conditions of the purchase contract. This product should not be mixed with other commercial wastes for disposal.

60 Legal Notices

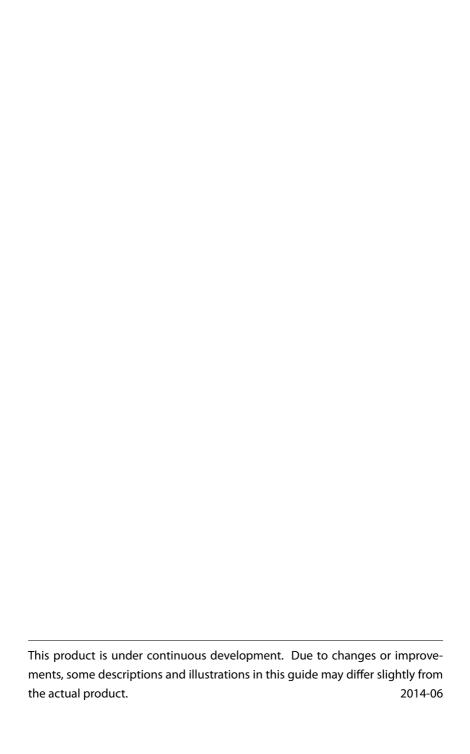